# Messwerterfassung

Karl-Heinz Keunecke, Grafikrechner im Physikunterrich - Messwerterfassung und Auswertung mit ClassPad und EA-200, Handreichung zum Thema Mechanik , Bildungsverlag EINS, Troisdorf, ISBN 978-3-427-33408-8. Neben Arbeitsbögen für Schülerinnen und Schüler zu Experimenten zum freien Fall, mechanischen Schwingungen und zum Grundgesetz der Mechanik gibt der Autor Hinweise zur didaktisch-methodischen Durchführung des Unterrichts sowie eine Anleitung zur Bedienung des EA-200 mit dem ClassPad.

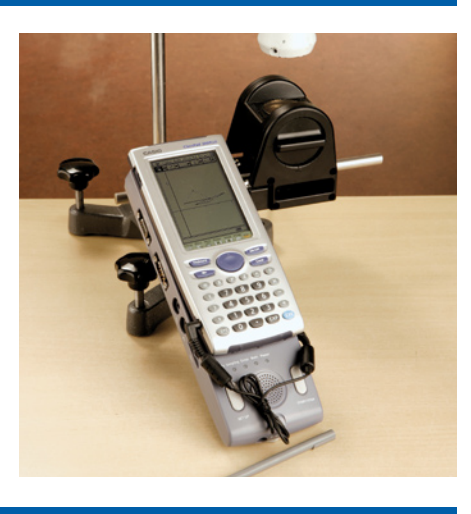

# Buchtipp

# Grafikrechner

Hanns Ulrich Öxler, Arbeiten mit dem FX-9750GA PLUS im Mathematikunterricht der Sekundarstufe I, Bildungsverlag EINS, Troisdorf, ISBN 978-3-427-33406-4. Dieses Buch für den Grafikrechner FX-9750GA PLUS (sowie FX-9750GII) stellt mögliche

Einsatzgebiete in der Sekundarstufe I dar und richtet sich an alle Einsteiger, die wenig Erfahrung im Umgang mit dem Grafikrechner haben. Die Themenauswahl orientiert sich an den Lerninhalten des Mathematikunterrichts der Sekundarstufe I an Realschulen.

## Testsoftware und Updates zum Herunterladen

# Übersicht über die aktuellen Betriebssystemversionen (OS)

Die Updates sowie die Testsoftware für den ClassPad Manager und den FX-9860G (Slim) Manager PLUS stehen zum kostenlosen Herunterladen auf der Internetseite:

## **www.casio-schulrechner.de/de/downloads/**

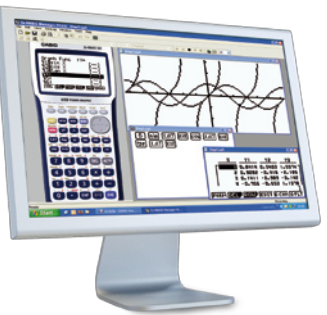

## **Buchtipp Abonnement Abonnement Abonnement**

# CASIO forum

Gerne senden wir Ihnen das CASIO forum regelmäßig per Post zu! Bitte tragen Sie sich dafür in unseren Adressverteiler ein:

www.casio-schulrechner.de/de/newsletter/

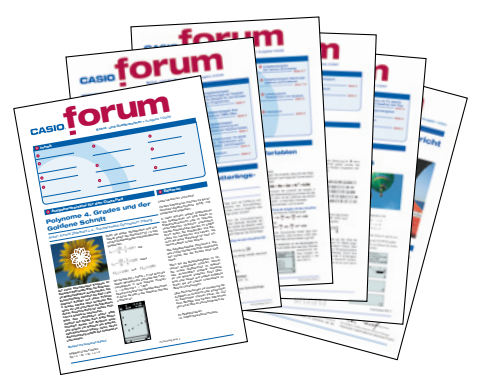

## **O** Lehrersupport

# Das CASIO Supportangebot für Lehrer!

Ob technisch-wissenschaftlicher Rechner oder Grafikrechner – mit dem umfangreichen Support-Programm von CASIO unterstützt Sie das Educational-Team umfassend bei der Auswahl des passenden Schulrechners bis hin zur Gestaltung Ihres Unterrichts.

**CASIOSCHLIL RECHN** 

onur i ei io

## **Support-Programm**

- Referenzschulen
- Lehrer-Workshops
- Leihprogramme
- Prüfangebote
- Literatur

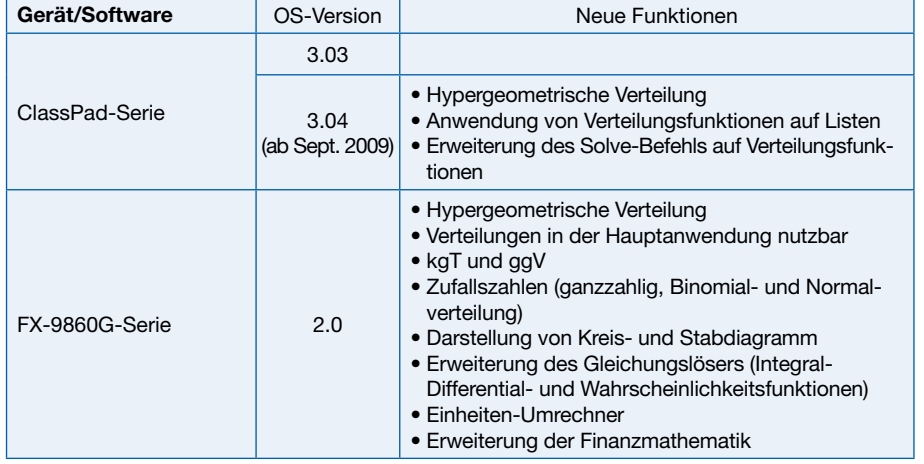

Stand: Mai 2009

## Impressum

## **Herausgeber**

CASIO Europe GmbH Casio-Platz 1 • 22848 Norderstedt Tel: 040/528 65-0 • Fax: 040/528 65-535 www.casio-schulrechner.de

## **Redaktion**

Gerhard Glas, Andreas Gruner und Marianne Schubert CASIO Educational Team education@casio.de

## **Design CONSEQUENCE**

Werbung & Kommunikation GmbH, Hamburg

Copyright für alle Beiträge, soweit nicht anders angegeben, bei CASIO Europe GmbH. Für unverlangt eingesandte Manuskripte, Fotos und Zeichnungen wird keine Haftung übernommen. Nachdruck nur mit schriftlicher Genehmigung und Urhebervermerk.

# **CASIOTOMUM**

## **Schul- und Grafikrechner •** Ausgabe 2/2009

## Inhalt

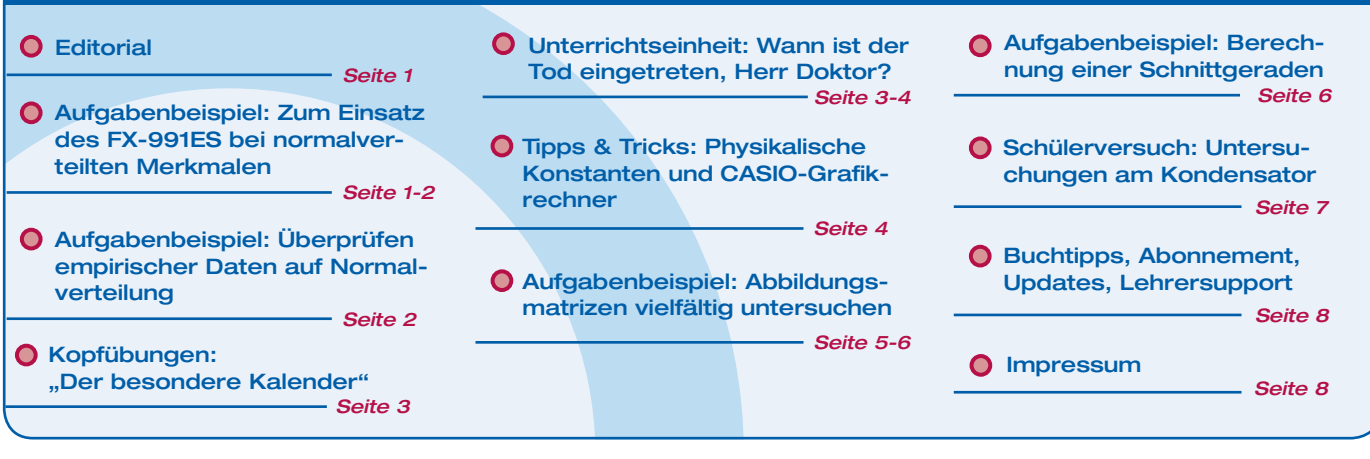

**die Normalverteilung anzunähern (vgl. CASIO forum 1/2009).**

(Einheit: 100 and 2500g): 100 g; 2500g; 2500g; 2500g; 2500g; 2500g; 2500g; 2500g; 2500g; 2500g; 2500g; 2500g;

# **Aufgabenbeispiel für den FX-991ES großen De Moisson De Moivre und De Moi**vre und Laplace durch und Laplace durch<br>
aufgabenbeispiel für den FX-991ES

## **O** Editorial

#### **Zum Einsatz des FX-991ES bei normal-** Liebe Lehrerinnen un verteilten Merkmalen **imit dem CASIO forum möchten wir Ideen Anwendungsmöglichkeiten. Dies soll anhand des Gewichtes von Neugeborenen freundlicher weise vom Geburtshaus in Idstein zur Verfügung gestellt.**<br>Eine Geburtshaus der Einstein zur Verfügung gestellt.

Autorin: Elke Rau, Pestalozzischule Idstein

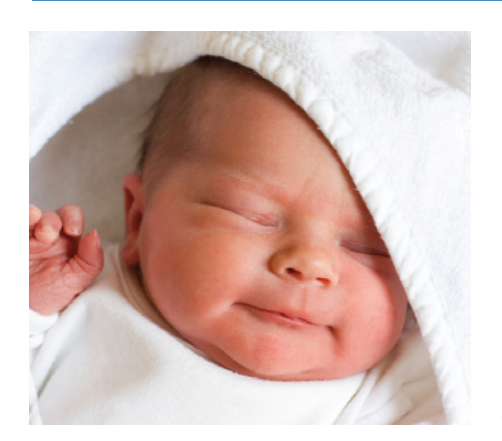

**Im Stochastikunterricht der Oberstufe ist es üblich, Binomialverteilungen bei großem Stichprobenumfang nach dem Gesetz von De Moivre und Laplace durch die Normalverteilung anzunähern (vgl. CASIO forum 1/2009).**

**Weniger verbreitet ist die Betrachtung normalverteilter Merkmale. Hier bietet der FX-991ES, ausgehend von empirischen Daten, interessante Anwendungsmöglichkeiten. Dies soll anhand des Gewichtes von Neugeborenen im Folgenden aufgezeigt werden. Die dabei verwendeten Daten wurden freundlicherweise vom Geburtshaus in Idstein zur Verfügung gestellt.**

Zur übersichtlichen Darstellung der Daten eignet sich ein Stängel-Blatt-Diagramm (Einheit: 100 g; 25 | 0 4 bedeutet: 2500 g und 2540 g):

```
0 \quad 426
27 7
28 3 4 8 8
29 1 6 8 9
30 2 2 8 9
                \begin{array}{cccc}\n4 & 8 & 8 \\
6 & 8 & 9 \\
2 & 8 & 9 \\
1 & 3 & 4 & 6 & 7 & 8\n\end{array}32 0 5 6
33 2 3 4 6 7 8 8
34 3 3
                        \begin{array}{ccccccc} 2 & 2 & 2 & 3 & 3 & 5 & 6 \\ 7 & 8 & & & & \\ 4 & 5 & 7 & 8 & & & \end{array}36 3 6 7 8
37 1 3 4 5 7 8
38 1 3 5 5 9
39 6
40 5 8
41 0 5 6
                         3 \quad 3 \quad 3 \quad 543
44 0 4
45
```
uen. Desnalb erscr<br>Davon ausgehend, dass das Geburtsge- die Rubrik "Kopfül wicht<sup>1</sup> ein normalverteiltes Merkmal ist (vgl. folgenden Beitrag), lassen sich mit dem FX-991ES Fragestellungen folgender (1. Wiegter in Noping) Art berechnen:

- 1. Wie groß ist die Wahrscheinlichkeit, stimm dass ein Neugeborenes höchstens 3000 g wiegt?
- 2. Mit welcher Wahrscheinlichkeit liegt das Geburtsgewicht in einem Schwankungsbereich von ± 200 g um den Mittelwert? i.A. CASIO B
- 3. Wie viel Prozent der Babys wiegen im Mittel mehr als 3800g?

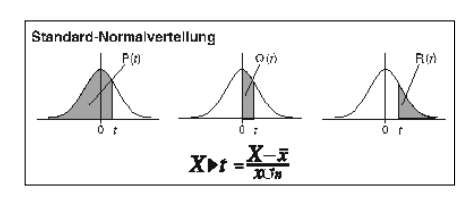

Liebe Lehrerinnen und Lehrer,

von Lehrerinnen und Lehrern für den Einsatz von Grafikrechnern (mit CAS) im Fictustellung der Darstellung Mathematik- und naturwissenschaftlichen Unterricht weitergeben.

> Zum Ausprobieren der Beispielaufgaben im Unterricht können Sie unsere Grafikrechner im Klassensatz einschließlich Zubehör kostenlos für vier Wochen ausleihen. Einen Überblick über dieses und weitere Angebote finden Sie auf unserer Internetseite im Bereich Lehrersupport.

> Studien zum Lernerfolg zeigen, dass der Lernzuwachs dann besonders groß ist, wenn neben dem Rechnereinsatz auch regelmäßig Kopfübungen angeboten werden. Deshalb erscheint ab dieser Ausgabe die Rubrik "Kopfübungen" auf Seite 3, in der Anregungen für abwechslungsreiche Übungen im Kopf gegeben werden sollen.

rt berechnen: Termen zur Wahrscheinlichkeit liegt das Geburtsgewicht und das Geburtsgewicht und der Aufgaben im Unterricht oder Ideen für bestimmte Themen freuen wir uns! Auch Beiträge sind herzlich willkommen, gern als E-Mail an education@casio.de

- Ihr Redaktionsteam
- i.A. CASIO Educational Team

*Fortsetzung Seite 2*

#### Fortsetzung: Aufgabenbeispiel für den FX-991ES aufgabe 1 nur noch text text in der Executive von Aufgabe 1 nur eingegeben werden: 3000 (STAT) 7 (District STAT) 7 (District STAT) 7 (District STAT) 7 (District STAT) 7 (District STAT) 7 (District STAT) 7 (District STAT) 7 (District STAT) 7 (District STAT) 7 (District STAT) 7 (District

Wahrscheinlichkeiten dieser Art berechnet man für normalverteilte Größen mit der Gaußschen Verteilungsfunktion:

$$
P(X \le t) = \int_{-\infty}^{t} \frac{1}{\sigma \sqrt{2\pi}} e^{-\frac{1}{2} \left(\frac{x - \bar{x}}{\sigma}\right)^2} dx = \Phi\left(\frac{t - \bar{x}}{\sigma}\right)
$$

t ist dabei die Intervallgrenze, z.B. 3000 bei Aufgabe 1.

Zur Eingabe der Daten wird zunächst der Statistikmodus durch MODE [3] (STAT) AC aktiviert und mit [SHFT] [1] ([STAT]) [2] (Data) eine Liste angezeigt, in die alle Geburtsgewichte eingegeben werden. [AC] schließt die Liste ab. Die Daten bleiben auch beim Ausschalten des Rechners erhalten – solange der Statistikmodus nicht verlassen wird; das erneute Betätigen der Taste MODE würde den Datensatz löschen.

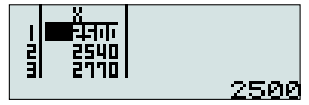

Die statistischen Kenngrößen: Der Mittelwert (  $\bar{x}$  ≈ 3500 g ) wird mit [SHFT] [1] (STAT) Reihenfolge vorgenommen werde  $\boxed{5}$  (Var)  $\boxed{2}$   $\boxed{=}$  ermittelt und die Standardabweichung ( $\sigma \approx 463$ g) mit  $\boxed{1}$  (STAT) (P(3000 ► t)).  $5$  (Var)  $3 \n\equiv$ .

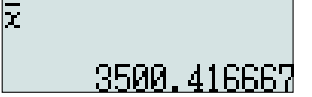

 $\alpha$  der  $\alpha$ -ssies die Funktionswerte für  $\alpha$  p. (Eq.  $\alpha$  **Co2p.**  $\alpha$  beachten, dass are  $\alpha$ für unseren Datensatz intern gespeichert hat, muss zur Lösung von Aufgabe 1 nur noch t eingegeben werden: 3000 [SHIFT] [1]  $(STAT)$   $7$  (Distr)  $4 \n\equiv .$ riktion und die Groben  $x$  und  $\overline{O}$ 

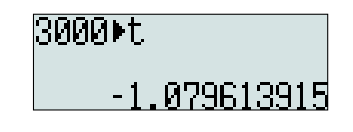

Mit  $\boxed{\text{NIP}}$  1  $\boxed{7}$  1  $\boxed{4}$  and  $\boxed{)}$   $\boxed{=}$  wird das Ergebnis  $P(X \le 3000) \approx 14\%$  berechnet.

Aittel- Die Eingaben können auch in anderer men eine <sub>Einig</sub> in neuten gestellten gestern der aufgaben.<br>STAT) Reihenfolge vorgenommen werden:  $\lim_{n\to\infty}$   $\lim_{n\to\infty}$   $(P(3000 \triangleright t))$ .

<u>Die Lösung der zweiten Aufgabe wird auch in analog berechnet mit Reihenfolge vorgenommen werden auch in andere</u> analog berechnet mit R(3800▶t) zu  $P(X \ge 3800) \approx 26\%$ .

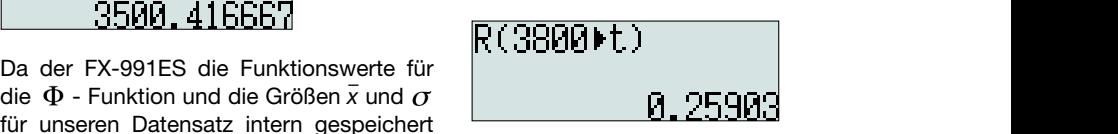

Da der FX-991ES die Funktionswerte für die -Funktion und die Größen *x* und für

Aufgabe 3 lässt sich mit der Q(t)-Funktion lösen:q1 72(q152+ 1 nur Aufgabe 3 lässt sich mit der Q(t)-Funktion  $\overline{\text{H}}$   $\overline{\text{H}}$   $\overline{\text{H}}$  iosen:  $\underline{\text{H}}$   $\underline{\text{H}}$   $\underline{\text{H}}$   $\underline{\text{H}}$   $\underline{\text{H}}$   $\underline{\text{H}}$   $\underline{\text{H}}$   $\underline{\text{H}}$ *xP xX* %33))200()200(( 200)q174)O2p. (Es ist zu beachten, dass aufgrund der Definition von Q(t) das Ergebnis verdoppelt werden muss.)

*P*(( $\bar{x}$ -200) ≤ *X* ≤ ( $\bar{x}$ +200)) ≈ 33 %

Aufgabenbeispiel für den ClassPad

# Überprüfen empirischer Daten auf Normalverteilung

Autorin: Elke Rau, Pestalozzischule Idstein

**In der Literatur wird das Geburtsgewicht als ein normalverteiltes Merkmal beschrieben; bei Datensätzen mit kleinem n kann davon aber nicht ausgegangen werden. Mit dem ClassPad soll dies für die Daten zum Geburtsgewicht von Neugeborenen (vgl. Seite 1) überprüft werden.**

In der Statistikanwendung werden zunächst alle vorkommenden Gewichte und ihre absoluten Häufigkeiten in jeweils eine Liste eingetragen. Es ist sinnvoll, den Listen vor der Dateneingabe aussagekräftige Namen zu geben.

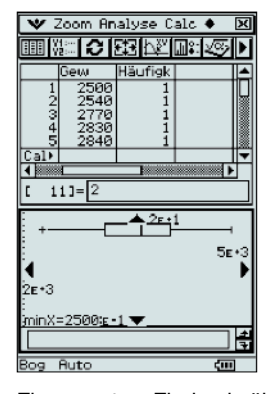

Einen ersten Eindruck über den Datensatz vermittelt die Funktion Boxplot. Dazu wird im Dialogfeld "Stat-Grafik einst." (F) der Diagrammtyp "MedianBox" gewählt. Für "X-List" wird die Geburtsgewichtsliste Gew eingegeben; "Häuf-k" ist die Liste der absoluten Häufigkeiten. Der erzeugte Boxplot ist annähernd symmetrisch, wie es von einem normalverteilten Merkmal zu erwarten ist. Durch die Funktion "Analyse/Verfolgen" kann man die Rand- und Quartilswerte mithilfe der Cursortasten der Reihe nach ablesen.

Genaueren Aufschluss liefert die Darstellung der Daten in einem Histogramm. Dazu müssen die Daten in Klassen eingeteilt werden. Es ist sinnvoll bei der Datenanzahl *n* in etwa �*n* Klassen zu bilden. Das wären für unseren Satz mit *n = 72* etwa 8 oder 9 Klassen. Der ClassPad unterbreitet bei der Wahl "Histogramm" im Dialogfeld "Stat-Grafik einst." einen entsprechenden Vorschlag für die Klassenbreite. Dieser Wert (in diesem Fall 215,56) kann unverändert übernommen werden und führt zur folgenden Darstellung:

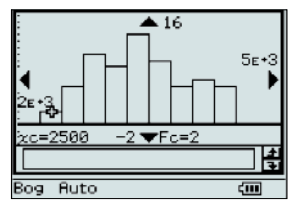

Auch hier lassen sich die zugehörigen x- und y-Werte ablesen über den Menüpunkt Analyse/Verfolgen.

Es ist sogar möglich, die zu den Kenndaten  $(x, \sigma)$  der Stichprobe passende Normalverteilungs-Glockenkurve zusammen mit dem Histogramm in einer Grafik anzuzeigen. Dazu muss das Histogramm etwas mo-

difiziert werden: Statt der absoluten sind relative Häufigkeiten aufzutragen, die auf die Klassenbreite 1 abgestimmt sein müssen. Es wird daher eine neue Liste angelegt, deren Werte durch die Eingabe von "main\Häufigk/ (72x215,56)" im Feld "Cal=" berechnet wurden. Im Dialogfeld "Stat-Grafik einst./ Histogramm" wird der Name der Liste angegeben, die die relativen Häufigkeiten enthält. Die vorgeschlagene Klassenbreite von 215,56 wird wieder übernommen, auf einer zweiten Registerkarte im Dialogfeld "Stat-Grafik einst." "NV-Dichte" gewählt und der Name der Liste mit den absoluten Häufigkeiten angegeben.

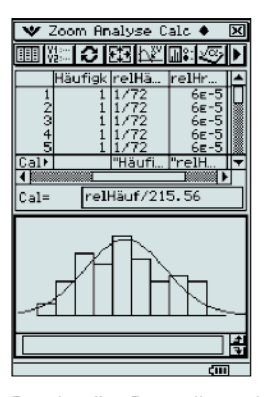

Durch die Darstellung beider Diagramme in einem Koordinatensystem ist gut zu erkennen, dass die Daten trotz des geringen Stichprobenumfangs in guter Näherung normalverteilt sind.

# Wann ist der Tod eingetreten, Herr Doktor?

## Autor: Antonius Warmeling, Fichte-Gymnasium Hagen

**Dem Normalbürger wird die Eingangsfrage nur im abendlichen Krimi begegnen. Tatsächlich spielt sie in der Rechtsmedizin eine wichtige Rolle. Das derzeit im deutschsprachigen Raum und auch international nahezu ausschließlich gebräuchliche Nomogramm-Verfahren nach Henßge beruht auf einem mathematischen Modellansatz für die tiefe Rektaltemperatur. Die Unsicherheitsspanne des Verfahrens beträgt +/- 2,8 Stunden. Wie alle übrigen mathematischen Modelle setzt es eine Konstanz der Umgebungstemperatur und deren Kenntnis während des gesamten Abkühlungsverlaufes voraus. Da diese Voraussetzungen häufig nicht gegeben sind, werden immer wieder Zweifel an der Methode geltend gemacht.2 Im Folgenden wird eine Unterrichtsreihe zu dieser Thematik vorgestellt, in der ausgehend von einem einfachen Modell zur Todeszeitpunktsbestimmung mehrmals Modellkorrekturen vorgenommen und bewertet werden.** 

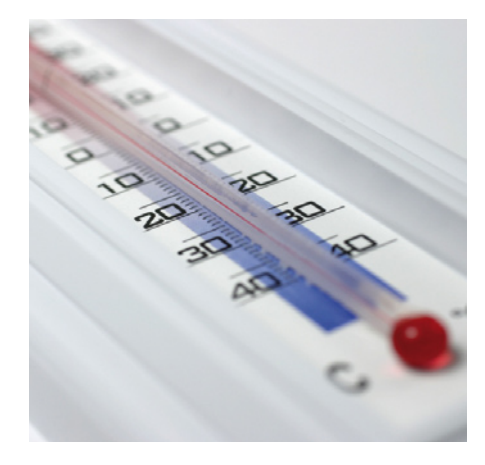

*"Es ist erst 8.00 Uhr, der Tag fängt ja gut an ..."* Mit der 1°C/h–Methode kommt man schnell

*seufzend auf ihre Armbanduhr und dachte:* 

auf einen Todeszeitpunkt von etwa 3.30 Uhr. **Das Newton'sche Abkühlungsmodell**

Das Newton'sche Abkühlungsgesetz lautet:  $T(t) = T_u + (T_0 - T_u) \cdot e^{-kt}$ . Dabei ist  $T_{\mu}$ die Umgebungstemperatur und  $T<sub>o</sub>$  die Anfangstemperatur. Es gilt streng nur für dünne Körper.

Die Frau des Ermordeten und ihr Liebhaber sind verdächtig, haben aber von 20.00 Uhr bis 1.00 Uhr ein wasserdichtes Alibi.

Der Pathologe sagt: *"Ich habe 2 Stunden nach der Temperaturmessung noch eine weitere Messung vorgenommen. Die Leiche war mittlerweile noch 31,2°C warm, die Umgebungstemperatur in dem gut klimatisierten Schlafzimmer lag bei 19°C. Wenn Sie bedenken, dass die tiefe Rektaltemperatur bei einem lebenden Menschen gut mit 37,2°C abgeschätzt werden kann, werden Sie doch wohl eine bessere* 

*Schätzung hinbekommen als mit einem linearen Modell."*

Mit den zwei Messergebnissen  $M_1(t/32,5)$ und  $M<sub>2</sub>(t+2/31,2)$  können zwei Gleichungen aufgestellt und k und t bestimmt werden. Dazu werden im ClassPad zunächst der Raum- (*T*<sub>u</sub>=19) und Körpertemperatur ( $T<sub>0</sub>=37,2$ ) Variablen zugewiesen.

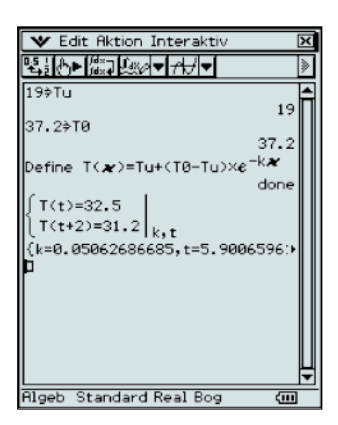

Die Todeszeit wird durch dieses Modell auf etwa 6 Stunden vor dem Auffinden geschätzt, also auf etwa 2.00 Uhr. Das bringt daher keine Entlastung für die Verdächtigen.

*Fortsetzung Seite 4*

## Kopfübungen

# "Der besondere Kalender"

Autor: Gerhard Glas, TU Darmstadt / Marienschule Offenbach

Der Einstieg in die Unterrichtseinheit (Arbeitsblatt 13 ) geschieht über einen fiktiven Kriminalfall:

*Kommissarin Müller betrat die Vorstadtvilla und wurde ins Schlafzimmer geführt, wo Jürgen R. nur mit einer Schlafanzughose in einer Blutlache lag. Der Gerichtsmediziner war gerade mit der ersten Untersuchung fertig und wollte den Raum verlassen. Müller fragte: "Herr Doktor, können Sie schon etwas zur Todesursache und zum Todeszeitpunkt sagen?" "Ich habe bei der Leiche gerade eine Rektaltemperatur von 32,5°C gemessen und die voraussichtliche Todesursache werden Sie ja selbst feststellen können. Alles Weitere nach der Obduktion", war die Antwort.* 

*Beim Anblick der Leiche war nicht zu übersehen, dass der Tod wahrscheinlich durch mehrere heftige Schläge mit einem stumpfen Gegenstand verursacht wurde. Dass die Totenstarre schon eingetreten war, war auch leicht zu prüfen. Sie schaute* 

**Studien zum Lernerfolg beim Einsatz von Grafikrechnern und Grafikrechnern mit CAS im Mathematikunterricht haben gezeigt, dass der Lernzuwachs dann besonders groß ist, wenn es neben dem Rechnereinsatz auch regelmäßige Zeiten für Kopfübungen gibt. Deshalb möchten wir mit einer neuen Rubrik Anregungen für abwechslungsreiche Kopfübungen geben.**

Zum Beispiel das Erstellen eines Kalenders, bei dem das Tagesdatum als Kopfrechenaufgabe gestaltet ist, angepasst an den Lernstand der Klasse. Von einfachen Gleichungen oder Integralen über Aufgaben zur Bruchrechnung, zur Trigonometrie bis zum Skalarprodukt oder einer Determinante. Damit gibt es für jeden Tag eine kleine Knobelaufgabe, montags sogar drei. Die Kalenderblätter können von der Klasse vorher auch selbst entworfen werden. Hier drei Beispiele, die das Redaktionsteam "rein zufällig" ausgewählt hat:

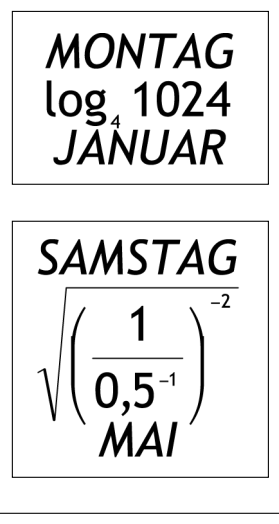

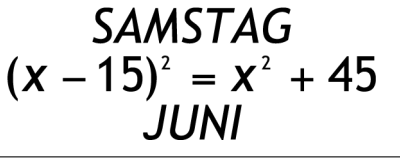

<sup>2</sup> Zum Beispiel war das Verfahren im Mordprozess O.J. Simpson Gegenstand der Verhandlung.

<sup>3</sup> Kostenloser Download der Arbeitsblätter und einer erweiterten Fassung dieses Artikels unter: www.casio-schulrechner.de/de/materialdatenbank, Suchwort "Warmeling".

## Fortsetzung: Unterrichtseinheit für den ClassPad

## **Das Doppelexponentialmodell nach Henßge**

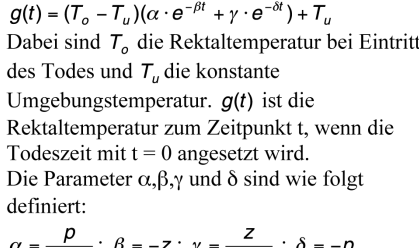

$$
p - z
$$
  
and  $z = -0.0284 - \frac{1.2815}{M^{0.625}}$ ,  $M = \text{Masse (kg)}$ 

Marshall und Hoare entwickelten auf Grund vieler eigener Abkühlungsexperimente mit Leichen die Vorstellung, dass die postmortale Rektaltemperaturkurve anfänglich ein Plateauniveau aufweist, darauf folgt eine fast lineare Abkühlungsphase, an die sich schließlich die asymptotische Endphase mit Annäherung der Temperatur an die Umgebungsbedingungen anschließt. Voraussetzung für dieses Modell, das von Henßge noch verfeinert wurde, ist eine konstante Umgebungstemperatur.

*Pathologe: "Wie sie sehen, geht als weitere Größe nur die Körpermasse ein, weil Henßge mit einigem Recht angenommen hat, dass die eigentlich wichtige, am Wärmeaustausch tatsächlich beteiligte Oberfläche über die Masse miterfasst werden kann. Die Körpermasse unseres Mordopfers lag bei 80kg. Um schließlich auch dem Bekleidungszustand der Leiche gerecht zu werden, werden die Körpermassen mit einem Faktor < 1 multipli-ziert, wenn der Wärmeaustausch wegen leichter oder fehlender Bekleidung und guter Durchlüftung gut möglich ist. Ist die Leiche dagegen warm angezogen, "erhöht" man die Körpermasse mit Hilfe eines Faktors größer 1."*

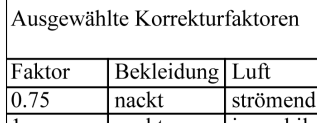

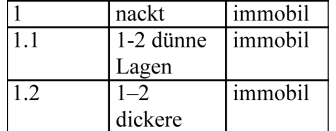

Hier ist  $t = 19^{\circ}$ C. Mit m = 80 kg ergibt sich  $z = -0.05445$ ,  $\alpha = 1.25$ ,  $\beta = 0.05445$ ,  $\gamma = 0.25$ und  $δ = 0,272245$ . Die Variablen werden im ClassPad zugewiesen.

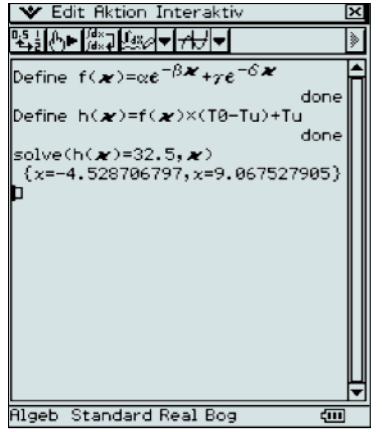

Der Mord müsste demnach etwa um 23.00 Uhr passiert sein. Das entlastet die Verdächtigen etwas, schließt sie aber wegen der Toleranz von 2,8 Stunden nicht völlig aus. Verfeinerung des Modells unter Berücksich-

tigung des Bekleidungszustandes:

Mit *q* = 1,1 und *m* = 80 · 1,1*kg* erhält man *z* = -0,0496579, β = 0,0496579 und  $δ = 0.2482889.$ 

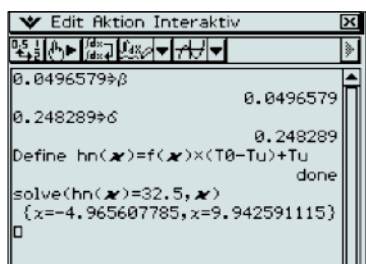

Hiernach ist der Tod etwa gegen 22.00 Uhr eingetreten. Unter Berücksichtigung der Toleranz müsste die Tatzeit zwischen 19.00 und 1.00 Uhr liegen und damit sind die beiden Verdächtigen zunächst entlastet.

Die Untersuchungen können noch durch Fragestellungen nach Manipulationsmöglichkeiten oder geänderte Rahmenbedingungen (z.B. Fieber) ergänzt werden.

Im Rahmen der Modellierungsüberlegungen kam im Kurs die Frage auf, ob es möglich sei, über experimentelle Untersuchungen die Brauchbarkeit der verschiedenen Modelle zu prüfen. Da frische Leichen nicht zur Verfügung standen, haben wir überlegt, ob z.B. Brötchen oder Würstchen als "Modellleichen" herhalten könnten. Dazu haben wir die Brötchen im Backofen erhitzt und die Abkühlungskurve der Innentemperatur mit einem Messfühler bestimmt.

#### *Literatur*

- *Monika Eckl: "Temperaturgestützte Todeszeitschätzung bei nur partiell bekannten Umgebungsbedingungen", Dissertation an der Ludwig-Maximilians-Universität zu München, 2004, http://edoc.ub.unimuenchen.de/archive/00002139/01/ Eckl\_Monika\_M.pdf*
- *Exceldatei mit den Korrekturfaktoren und Gerichtsprotokolle zum O.J. Simpson-Prozess: http://www.henssge homepage. t-online.de/amasoft/dt.htm#O.%20J.*

## Tipps & Tricks

# Physikalische Konstanten und CASIO-Grafikrechner

Für das Arbeiten mit physikalischen Konstanten kann eine Add-In-Anwendung genutzt werden:

#### **ClassPad-Serie: Const & Conv4 FX-9860G-Serie: Physium5**

Zum Installieren der Add-In-Anwendung werden Übertragungsprogramme, die bei der Lieferung auf CD-Rom beiliegen, verwendet:

ClassPad-Serie: FA-CP1 (oder ClassPad-Manager) FX-9860G-Serie: FA-124

## **ClassPad-Serie**

**4**

Öffnen der Anwendung Const & Conv. Auswahl und Speicherung der Konstanten zunächst standardmäßig unter z im Variablenmanager.

Öffnen des Variablenmanagers und Umbenennung der Konstanten unter Edit.

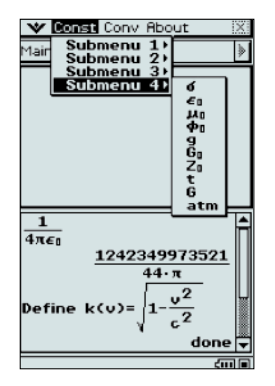

#### **FX-9860G-Serie**

Öffnen der Anwendung Physium / Fundamental Physical Constants. Auswahl und Speicherung einer Konstanten mit [F2] (STORE) unter einer Variablen.

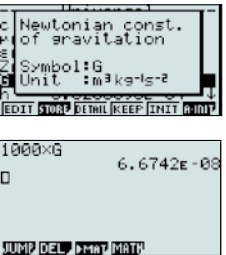

# Abbildungsmatrizen vielfältig untersuchen

Autor: Prof. Dr. Gilbert Greefrath, Universität zu Köln

**Die Untersuchung von Matrizen kann mit Blick auf unterschiedliche Schwerpunkte geschehen. So kann entweder der Themenbereich** *Abbildungsmatrizen* **mit**  *Parallelprojektionen***,** *Verkettung von Abbildungen***,** *inversen Matrizen* **(im Leistungskurs auch** *Gruppenstruktur* **und**  *Eigenwertprobleme***) oder der Bereich**  *Übergangsmatrizen* **mit** *stochastischen Matrizen***,** *Matrizenmultiplikation als Verkettung von Übergängen* **(im Leistungskurs zusätzlich** *Gruppenstruktur***,** *Fixvektoren* **und** *stationäre Verteilungen***) bearbeitet werden. Wenn im Unterricht Grafikrechner mit Computer-Algebra-System zur Verfügung stehen, werden die Übergangsmatrizen gerne mit dem Schwerpunkt** *Stochastische Matrizen* **bearbeitet, da hier die Vorteile der Rechner deutlich werden und sich viele Anwendungsaufgaben finden.** 

Gerade der Themenbereich Abbildungsmatrizen kann mit dem ClassPad auf neue Weise bearbeitet werden. Dabei stehen das selbstständige Entdecken von Eigenschaften und Zusammenhängen sowie der Wechsel zwischen algebraischen und geometrischen Darstellungsformen im Vordergrund. Dazu einige Beispiele:

## **Die geometrische Bedeutung von Abbildungsmatrizen**

Dazu wird ein Dreieck, z.B. A (1/1), B (5/1), C (3/3), vorgegeben. Die Schülerinnen und Schüler können dann in der Geometrie-Anwendung (Draw|Konstruieren|Allgemeine Transformation) für selbstgewählte Abbildungsmatrizen das neue Dreieck zeichnen, passende Namen für diese Abbildungen finden und die Abbildungen dadurch klassifizieren.

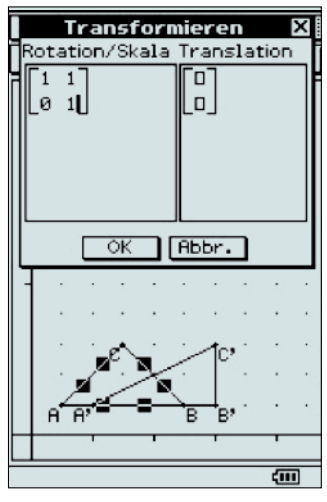

*Abbildung in der Geometrie-Anwendung Tabelle 1*

Einen alternativen Weg bietet die Main-Anwendung durch Eingeben der Matrix und des Dreiecks. Das Ergebnis kann anschließend in der Geometrie-Anwendung dargestellt werden.

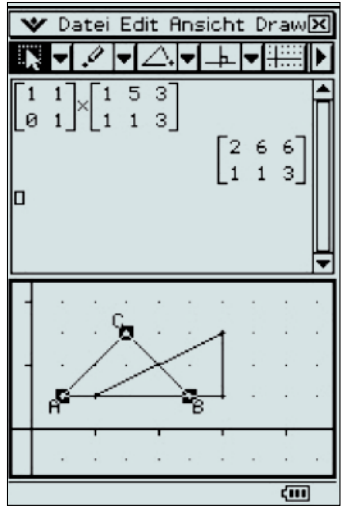

*Abbildung in der Main-Anwendung*

Das Ergebnis dieser Arbeit kann als Tabelle auf einem Poster im Klassenraum festgehalten werden (vgl. Tabelle 1).

Interessant ist auch das umgekehrte Vorgehen: Schülerinnen und Schüler bekommen die grafische Darstellung vom ursprünglichen und abgebildeten Objekt und sollen eine Abbildungsmatrix finden. Das Ziel ist nicht das Berechnen der Matrix mit Hilfe von abgelesenen Punkten, sondern das Verwenden der notierten Grundtypen sowie deren Verkettung. Dadurch kann das Verständnis für diese Grundtypen (auf algebraischer und geometrischer Ebene) erhöht werden, z.B.:

Finden Sie die Abbildungsmatrix zu dieser Abbildung.

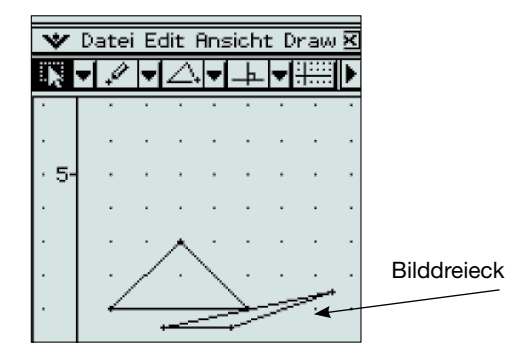

#### **Vertauschbarkeit von Abbildungen**

Dazu eine offene Aufgabenstellung:

Untersuchen Sie, ob die Reihenfolge von zwei hintereinander ausgeführten Abbildungen Auswirkungen auf das Ergebnis hat. Finden Sie Beispiele.

Dieser Arbeitsauftrag kann geometrisch und/oder algebraisch ausgeführt werden. Ziel ist es, beide Darstellungsformen zu verwenden und so die geometrische Darstellung und die Matrixdarstellung der Abbildungen miteinander zu verbinden.

#### **Projektionen**

Der Wunsch, dreidimensionale Objekte in der (zweidimensionalen) Geometrie-Anwendung darzustellen, kann Anlass sein, Projektionen zu betrachten. Mit einer entsprechenden Matrix wird beispielsweise aus einer dreidimensionalen Pyramide ein zweidimensionales Objekt, das dann mit Hilfe der Geometrie-Anwendung gezeichnet werden kann.

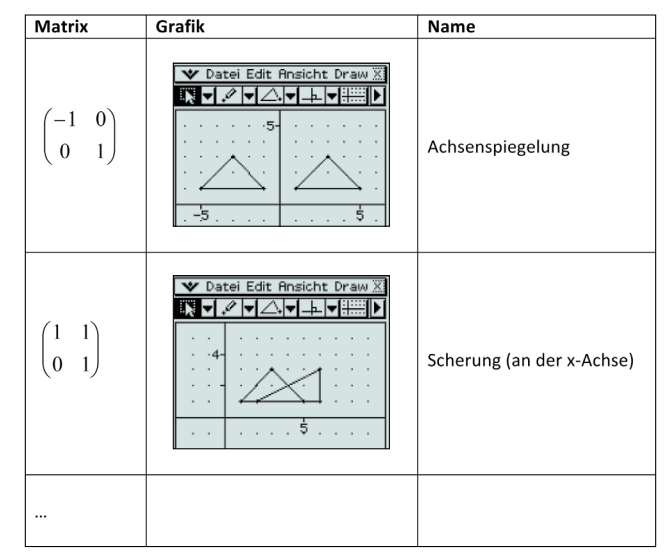

*Fortsetzung Seite 6*

#### Fortsetzung: Aufgabenbeispiel für den ClassPad Auch bei Projektionen können durch Experimentieren mit den entsprechenden Matrizen unter-

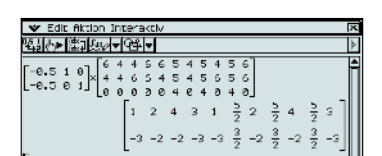

*Berechnung der Pyramidenprojektion*

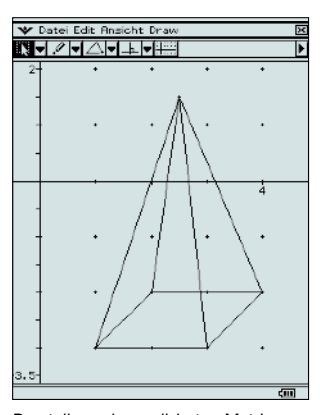

*Darstellung der projizierten Matrix*

Auch bei Projektionen können durch Experimentieren mit den entsprechenden Matrizen unterschiedliche Typen erkundet werden, z.B. mit der Aufgabenstellung:

Finden Sie passende Projektionsmatrizen **werden bereiten Executed aufgaben** für die abgebildeten Tetraeder.

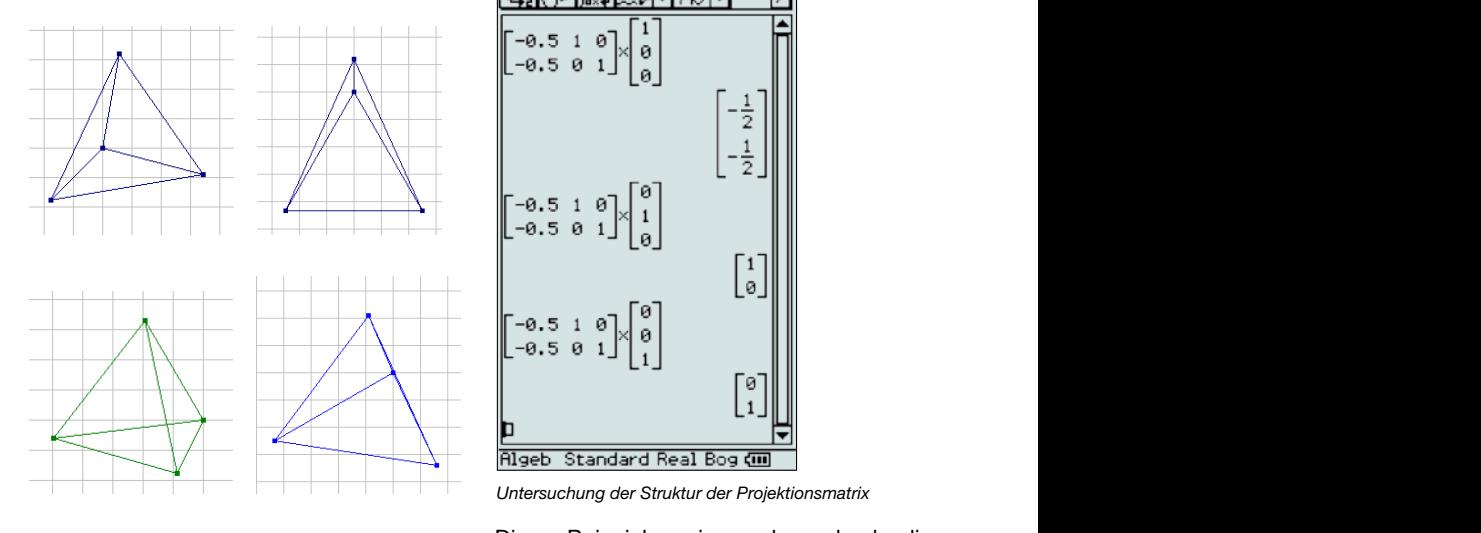

Diese Überlegungen führen dann auf die Struktur der Projektionsmatrix, die gut mithilfe der Abbildungen der Basisvektoren

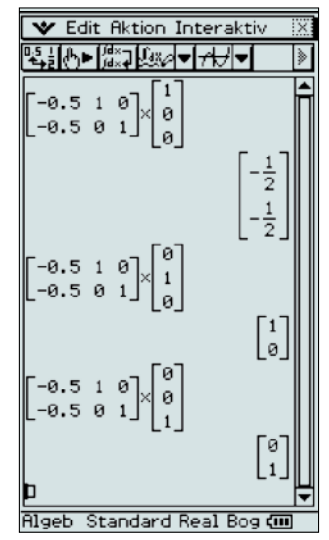

*Untersuchung der Struktur der Projektionsmatrix*

Diese Beispiele zeigen, dass durch die Diese Beispiele zeigen, dass durch die<br>Verwendung eines Grafikrechners neue Perspektiven möglich sind. Vielfältige mathematische Eigenschaften können selbst entdeckt und die geometrischen sowie algebraischen Eigenschaften von Abbildungen eigenständig miteinander verbunden werden.

## Aufgabenbeispiel für den FX-991ES

# Berechnung einer Schnittgeraden zweier Ebenen

#### Autoren: Janine Kayser und Julia Walter, Schülerinnen an der Marienschule Offenbach

geklärt werden kann.

**Im Mathematikunterricht der Oberstufe zum Thema analytische Geometrie tritt häufig das Problem der Bestimmung einer Schnittgeraden zweier Ebenen auf. Zur Lösung dieser Frage wird oft ein großer Rechenaufwand betrieben. Dieses Problem kann aber mit Hilfe des FX-991ES und eines kleinen Tricks schnell gelöst werden. Im Folgenden wird dieser anhand einer Beispielaufgabe dargestellt.**

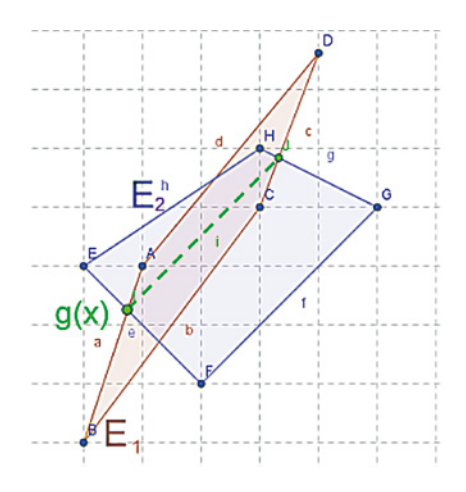

Gegeben sind die beiden Ebenen:

$$
E_1: 16x_1 - 9x_2 - 12x_3 = -39
$$

$$
E_2: 3x_1 - 4x_2 + 7x_3 = -5
$$

 $E_1$  und  $E_2$  verlaufen nicht parallel; bestimmen Sie die Gleichung der Schnittgeraden!

Der "Trick" besteht darin, dass zweimal eine ziemlich beliebige dritte Ebene eingeführt wird. Diese dritte Ebene kann eine sehr einfache Gleichung haben, darf aber zu keiner der beiden gegebenen Ebenen parallel verlaufen. Zum Beispiel:

$$
E_{31}
$$
:  $x_3 = 1$ 

 $E_{32}: x_3 = 3$ 

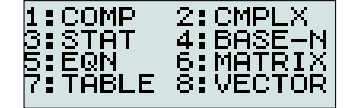

 $Im$  Modus EQN des FX-991ES ( $M$ <sub>0</sub>) wird jeweils der Schnittpunkt dieser drei Ebenen bestimmt.

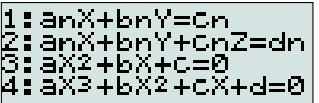

2 Lösung eines Systems von 3 Gleichungen mit 3 Variablen.

Der Schnittpunkt der Ebenen  $E_1$ ,  $E_2$ ,  $E_{31}$  ist: *P*(0/3/1), der Schnittpunkt der Ebenen E<sub>1</sub>,  $E_2$ ,  $E_{32}$  ist: Q(6/11/3)

Aus diesen beiden Schnittpunkten kann nun leicht die Gleichung der gesuchten Schnittgeraden aufgestellt werden, da diese durch beide Schnittpunkte verlaufen muss:

$$
g: \vec{x} = \overrightarrow{OP} + \alpha(\overrightarrow{OQ} - \overrightarrow{OP}) = \begin{pmatrix} 0 \\ 3 \\ 1 \end{pmatrix} + \alpha \begin{pmatrix} 6 \\ 8 \\ 2 \end{pmatrix}
$$

Diese Vorgehensweise vermeidet nicht nur viel Rechenaufwand (und damit auch viele Fehlerquellen), sie vermittelt auch ein besseres Verständnis der räumlichen **Situation** 

# Untersuchungen am Kondensator

Autor: Michael Bostelmann, Mons-Tabor-Gymnasium Montabaur

**Das hier beschriebene Experiment ist mit geringem Material- und Zeitaufwand durchführbar und eignet sich dadurch auch für eine Partner- oder Gruppenarbeit. Im Mathematikunterricht eignet es sich für eine Unterrichtsreihe zum Modellieren mit Exponentialfunktionen oder zur Behandlung von Differenzialgleichungen. Im Physikunterricht findet es natürlich seinen Platz bei der Behandlung des Kondensators. Um die Differenzialgleichung aufzustellen, müssen einige einfache physikalische Regeln und Größen bekannt sein.**

#### **Aufbau**

Material: Steckbrett, Widerstand 100kΩ, Kondensator 2,2µF, Blockbatterie 9V, ein Umschalter (zur Not kann man den Draht umstecken)

Zum Aufladen wird der Schalter in Stellung 1 gebracht, zum Entladen in Position 2.

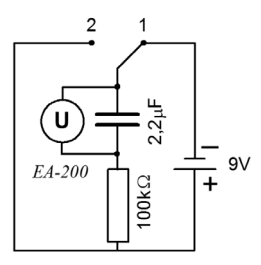

Aus den Gesetzen der Elektrizitätslehre folgt für die Spannung am Kondensator<sup>6</sup>:

 $U(t) = U_0(1 - e^{-\frac{1}{RC}t})$ Aufladen:

 $U(t) = U_0 e^{-\frac{1}{RC}t}$ Entladen: Entladen:

U<sub>0</sub>: angelegte Spannung; R: Widerstand; C: Kapazität; t: Zeit

#### **Entladen des Kondensators**

Verbinden Sie das EA-200 über das Dreipolkabel mit dem FX-9860G und schließen Sie die Spannungssonde an Kanal 1 (CH1) an.

Öffnen Sie die E-CON2-Anwendung und wechseln Sie mit [F1](SET)[F2](ADV) in das Advanced Setup. Von hier aus werden nun verschiedene Einstellungen vorgenommen. Wählen Sie mit dem Cursor "[1]: Channel" und bestätigen Sie mit [EXE]. Dann mit [F1] (CASIO) "Voltage" auswählen und zweimal mit [EXE] bestätigen.

Anschließend unter "[2]:Sample" die gezeigten Werte für den Modus, die Zeitauflösung und die Anzahl der Messwerte einstellen und mit **EXE** bestätigen.

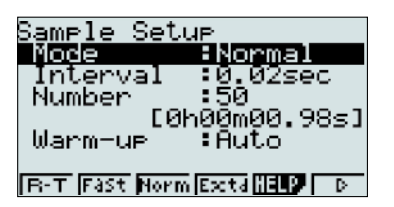

Schalten Sie im Advanced Setup mit [F2] (MLTI) den Multimeter-Modus ein. Es sollte eine Spannung von etwa 9V angezeigt werden. Ziehen Sie das Kabel heraus. Der Wert sinkt auf etwa 0,2V. Dies ist der Nullpunkt. Um diese Spannung müssen später die Messwerte nach unten korrigiert werden.

Die Messung soll gestartet werden, wenn bei der Entladung die Spannung unter 8V sinkt. Dazu müssen Sie eine Triggerschwelle einstellen, die auf die abfallende Flanke reagiert. Wählen Sie im Advanced Setup "[3]:Trigger" [EXE] und stellen sie Kanal 1 als Quelle, den Schwellenwert 8V und die Kante als "fallend" ein. Bestätigen Sie anschließend mit [EXE].

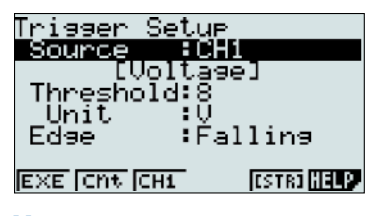

## **Messung**

Starten Sie im Advanced Setup die Messung. Bestätigen Sie mit [EXE], es dauert nun einen Moment bis das EA-200 bereit ist, dann ertönt ein Signal und die eigentliche Messung wird mit [EXE] gestartet.

Setzen Sie den Schalter in Position 2. Ein Signal ertönt, wenn die Messung beginnt, und ein weiteres, wenn sie beendet ist. Drücken Sie dann EXE.

#### **Auswertung**

Das Ergebnis könnte so aussehen:

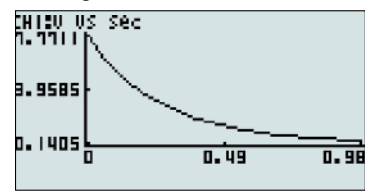

Übertragen Sie die Daten mit [OPTN] [F2] (LMEM) [F1] (ALL) in die Listen 1 und 2, um sie dort auszuwerten. Schalten Sie mit **MENU 2** (STAT) in den Listeneditor um. Nun muss noch die Nullpunktkorrektur vorgenommen werden. Bringen Sie dafür den Cursor auf "List 3" und geben Sie ein: [SHIFT] [1] {List} 2-0,22. Nach [EXE] wird die Liste 3 mit den korrigierten Werten gefüllt.

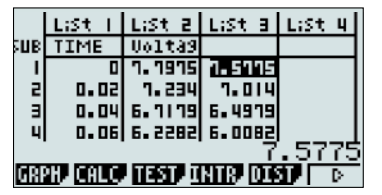

Erzeugen Sie den Graphen und führen Sie eine exponentielle Regression durch mit  $F1$ (CALC) $F6$ ( $\triangleright$ ) $F3$ (Exp).

Das Ergebnis lautet  $U(t) = 7.2 \cdot e^{-3.5t}$ Der Graph zeigt, dass sich die Regressionsfunktion gut an die Punkte anpasst.

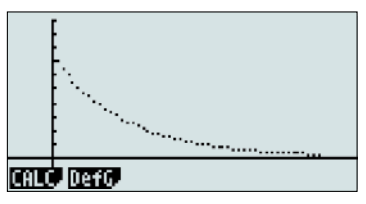

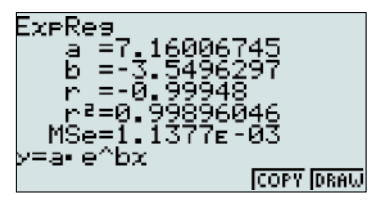

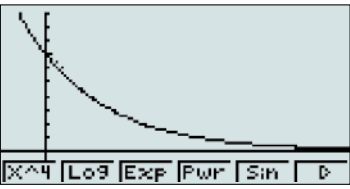

Der theoretische Wert des Exponenten ergibt sich allerdings zu

$$
\frac{1}{100k \cdot \Omega \cdot 2, 2\mu F} = 4,5\frac{1}{s}
$$

Die physikalischen Ursachen für die Abweichung vom Messwert sind u.a. Fertigungstoleranzen der verwendeten Bauteile.

## **Aufladen des Kondensators**

Ein mögliches Ergebnis könnte so aussehen:

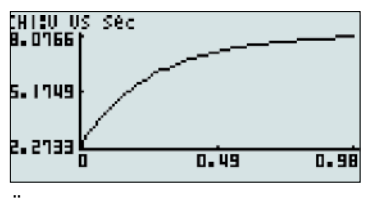

Übertragen Sie die Werte wie oben beschrieben in den Listeneditor. Bei dem hier durchgeführten Experiment ergaben sich folgende Ergebnisse:

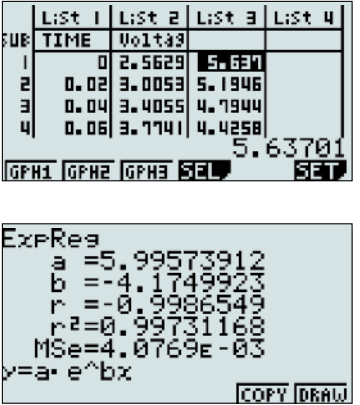